# Microsoft Teams

**Parents Introduction and step-by-step guide**

### **St Joseph's Catholic Primary School, Malmesbury**

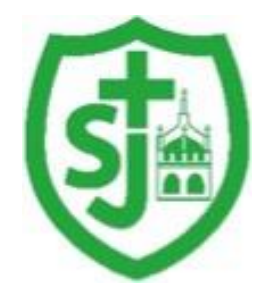

*"Walking in the footsteps of Jesus, loving and serving together"*

#### Table of Contents

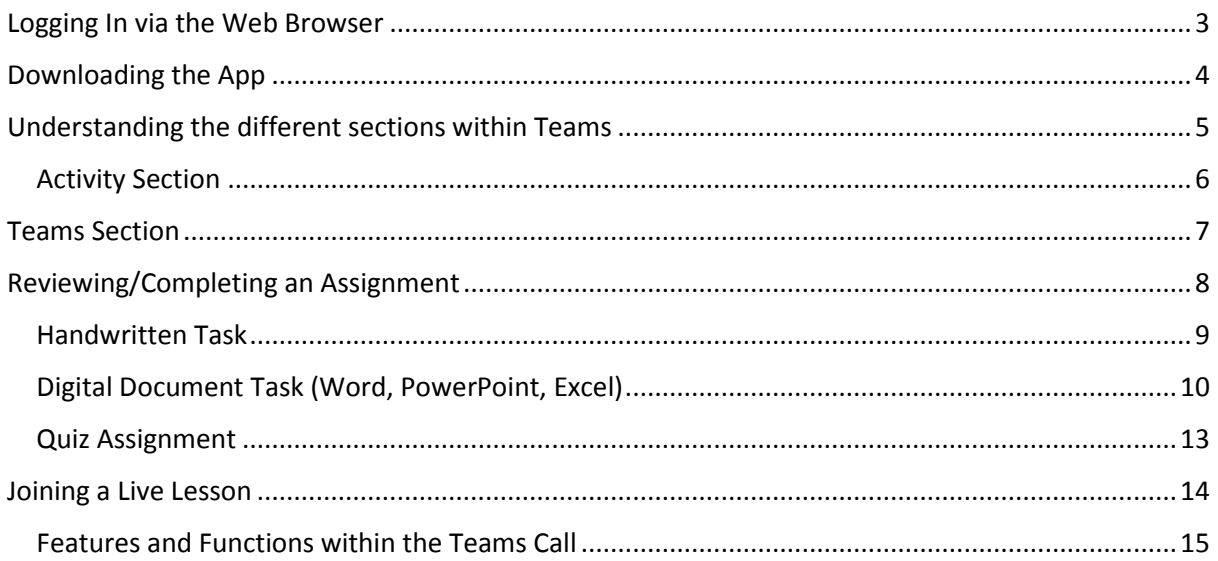

#### <span id="page-2-0"></span>Logging In via the Web Browser

To login to Microsoft Teams, follow the link below.

## <https://teams.microsoft.com/>

Once you have loaded this page, you will be prompted with a login page. This will utilise your school Office 365 email account.

Please enter your school email address, followed by your password.

Once logged in, your will be presented with the Teams app window.

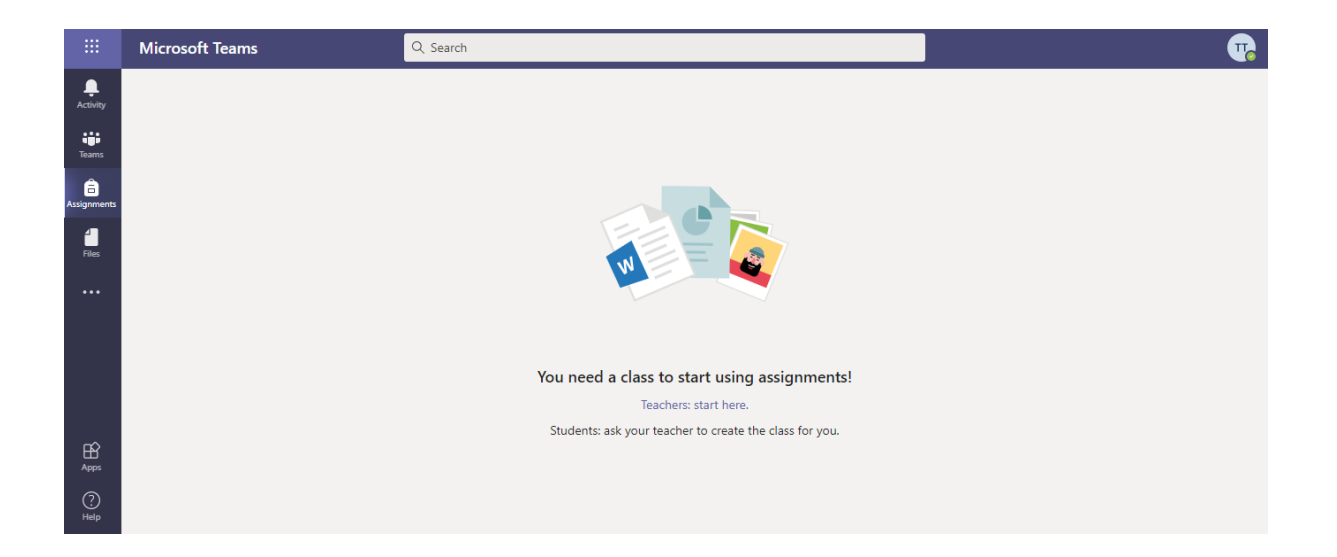

#### <span id="page-3-0"></span>Downloading the App

Teams also has an app for iOS and Android.

The Android and iOS applications can be downloaded from their individual app stores either by searching for "Microsoft Teams" or by using the links below.

**iOS - <https://apps.apple.com/gb/app/microsoft-teams/id1113153706>**

**Android - [https://play.google.com/store/apps/details?id=com.microsoft.teams&hl=en\\_GB](https://play.google.com/store/apps/details?id=com.microsoft.teams&hl=en_GB)**

#### <span id="page-4-0"></span>Understanding the different sections within Teams

To the left hand side of your Teams window, you have a navigation bar containing the different apps/sections within Teams.

Below is a short description of each section.

₩ M **Activity –** The activity section is used as a notification area to show you all new ▁ assignments, messages and updates in one central location. Activity **Teams –** The teams sections allows you to create or join classes, to share and ÷ collaborate in groups, assign work, setup lessons etc. **Teams Assignments –** The assignments section gives you an overview of all assignments 8 available to you across all of your Teams/classes.Assignments ...

#### <span id="page-5-0"></span>Activity Section

The activity section is used as a notification area to show you all new assignments, messages and updates in one central location.

As marked below, your main feed (Red) of all activity can be shown in the white bar to the left. This will provide you with a preview to the type of notification. Once selected, you will then receive an extended preview of the notification (Green).

From here, you will be able to view and open the assignment you have been sent.

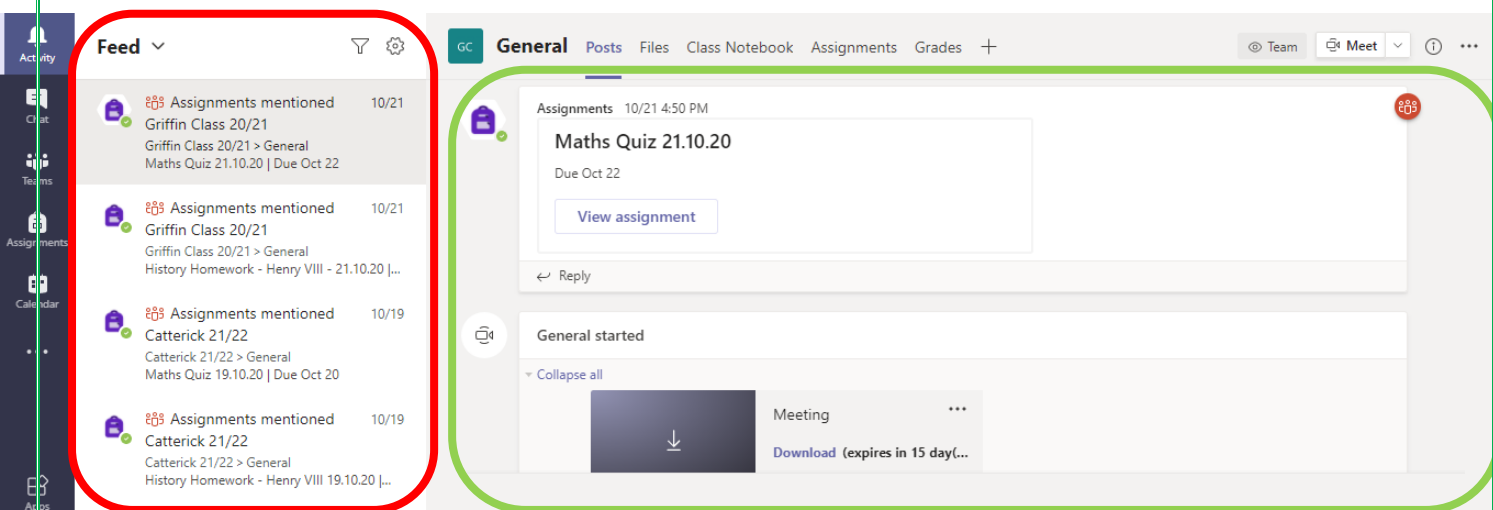

#### <span id="page-6-0"></span>Teams Section

Once you have logged into Teams, click the Team Section on the left hand side, and then choose your class tile from the list (as below).

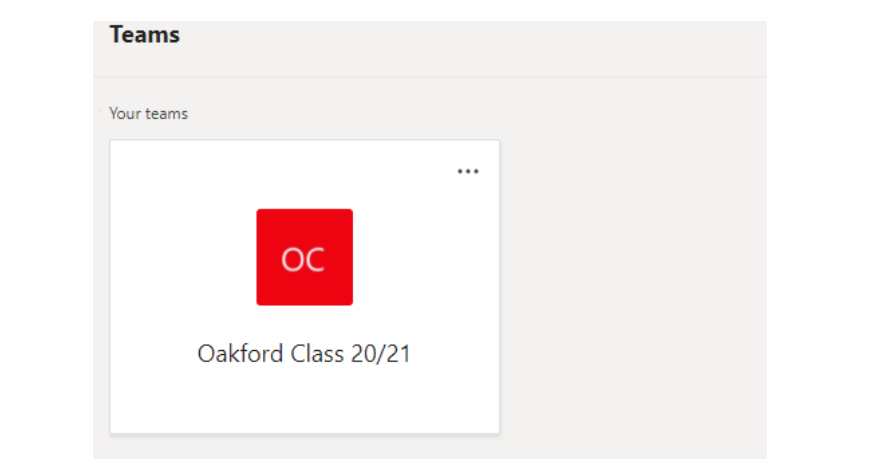

To the right (Red), is your list of Channels, these allow you to separate conversations and work within your class. (e.g./ per subject, just for teachers, for a small group of students).

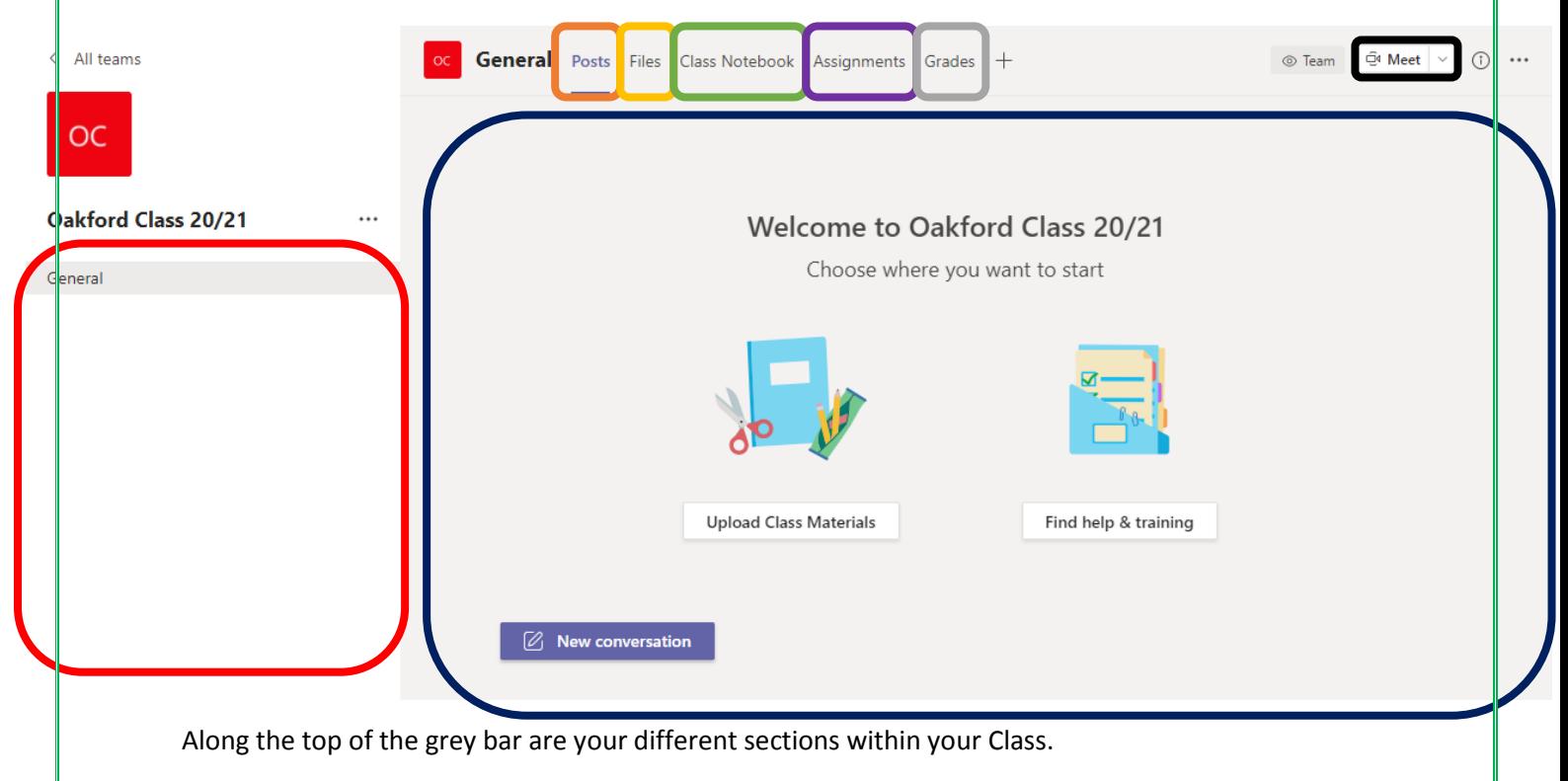

- (Orange) Posts the central newsfeed for the Class.
- (Yellow) Files for Teachers to share work with you.
- (Green) Class Notebook a blank canvas utilised for class collaboration.
- (Purple) Assignments where you will receive your homework/classwork.
- (Grey) Grades view the grades from your previous assignments.

Finally, the dark blue section is the main preview Window for allow of the different sections listed below.

#### <span id="page-7-0"></span>Reviewing/Completing an Assignment

In this section, we are going to cover how to review or complete an assignment set by your teacher.

Firstly, navigate to the Assignments section on the left hand side. You will then be presented with a list of all assignments currently assigned to you/your child. Select the correct assignment from the list.

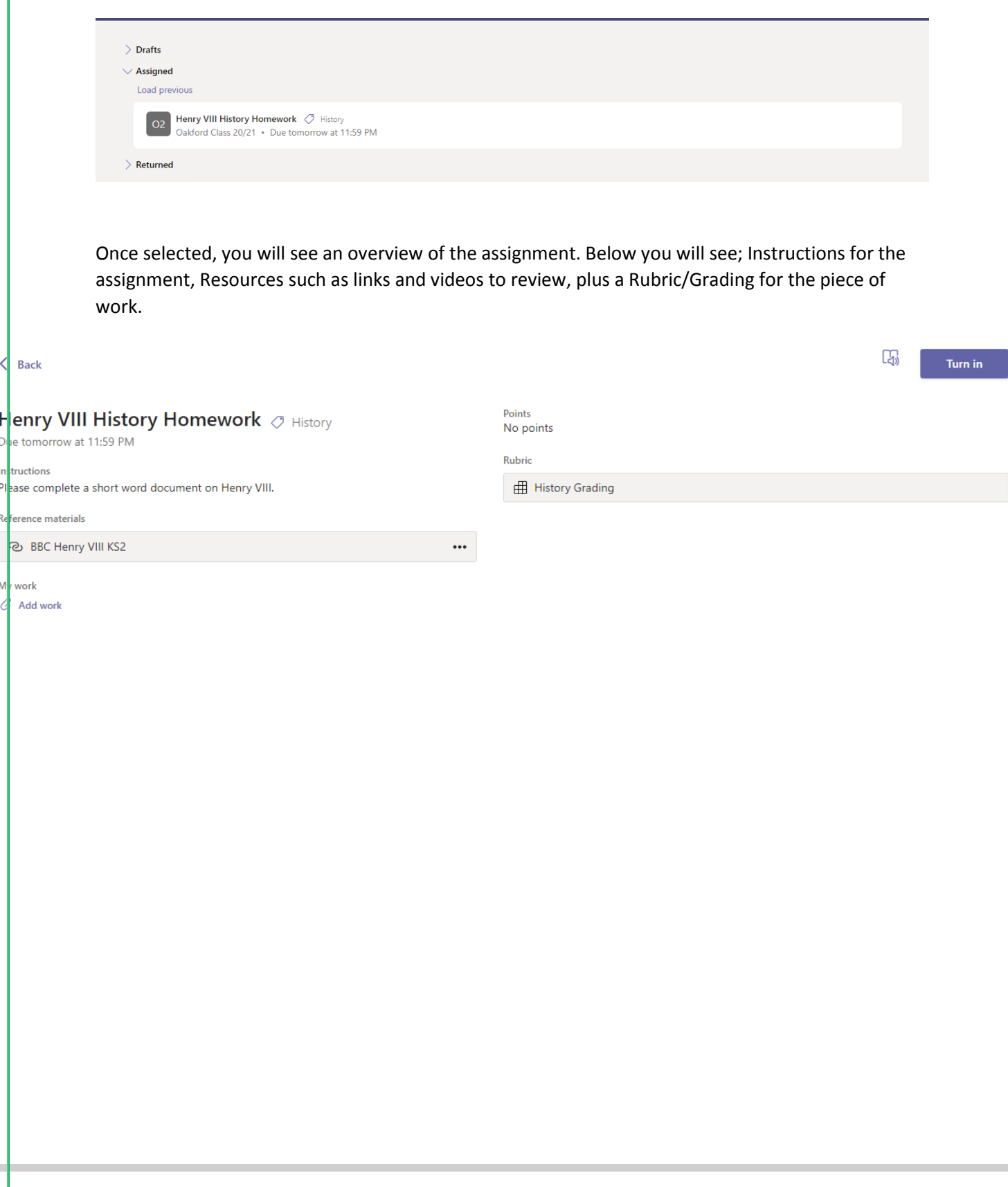

#### <span id="page-8-0"></span>Handwritten Task

If you have been asked to complete a handwritten task, complete the work on paper or in your exercise book and take a photo(s) of the work ready to upload.

Once completed, locate the assignment and select "Add work".

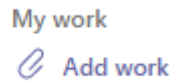

Then select, "Upload from this device" in the bottom right hand corner. Once you have selected your photo(s), choose attach.

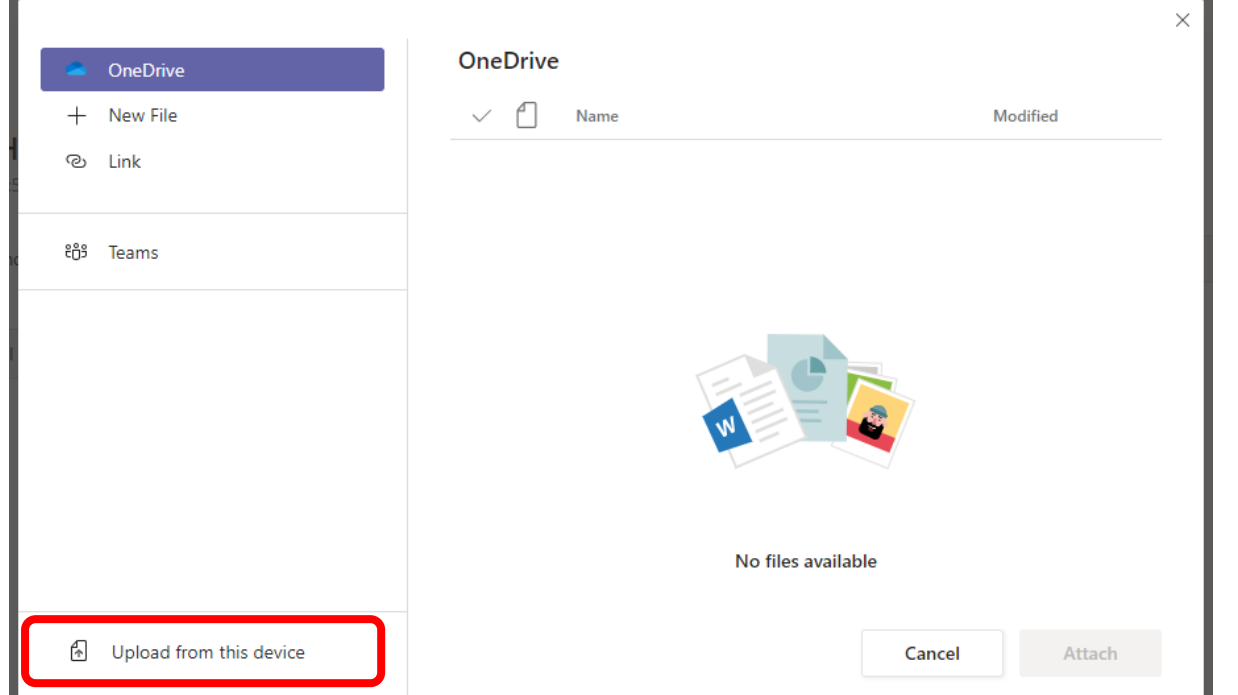

Finally, choose "Turn In" in the top right hand corner of the Window. Your work has now been sent off to your teacher to mark.

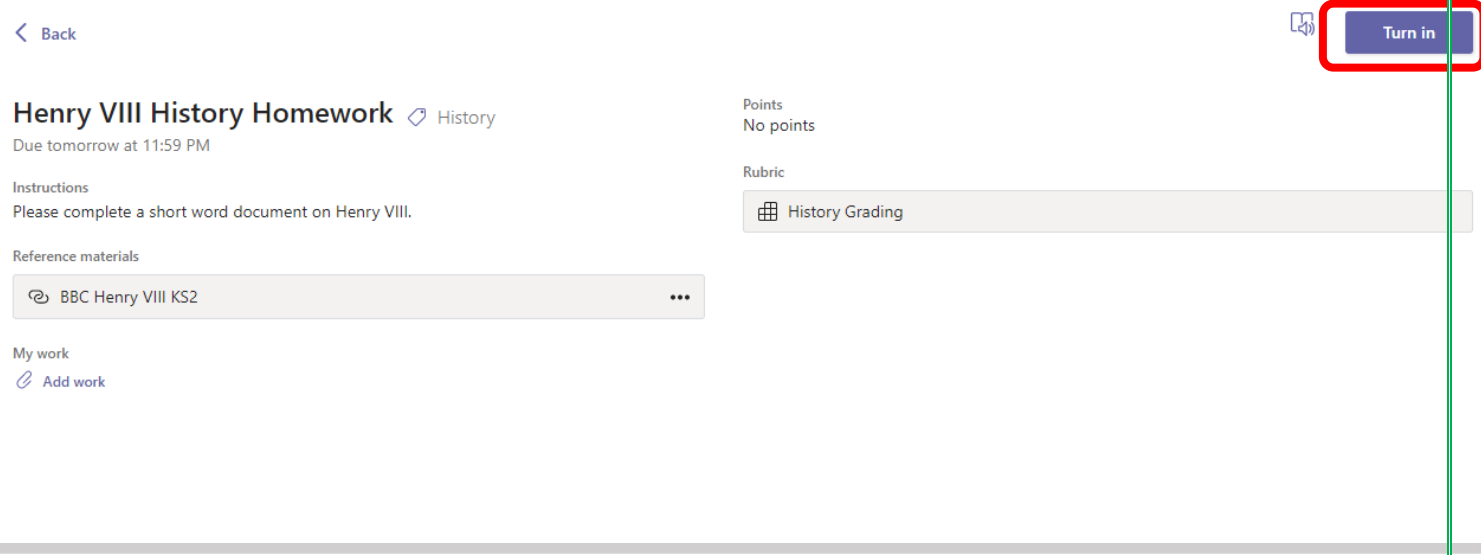

#### <span id="page-9-0"></span>Digital Document Task (Word, PowerPoint, Excel)

If you have been asked to complete a digital document task, locate the assignment and select "Add work".

My work  $\oslash$  Add work

Choose "New File" on the left hand side of the window and then select the type of document you have been asked to create your work in.

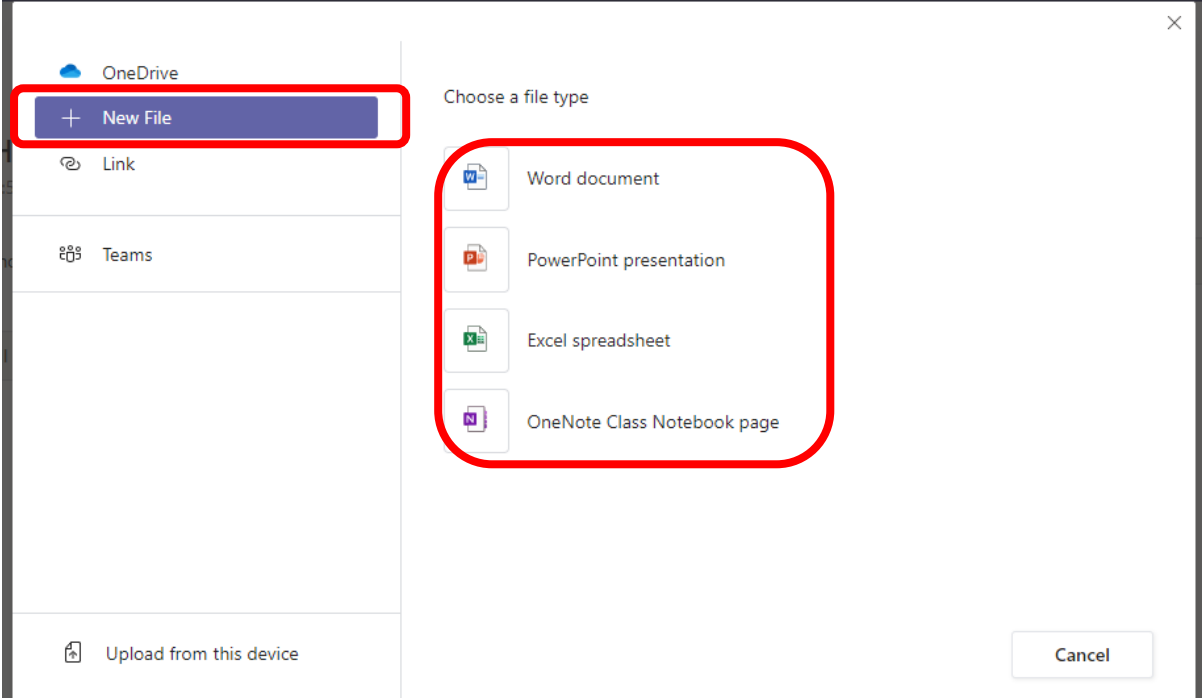

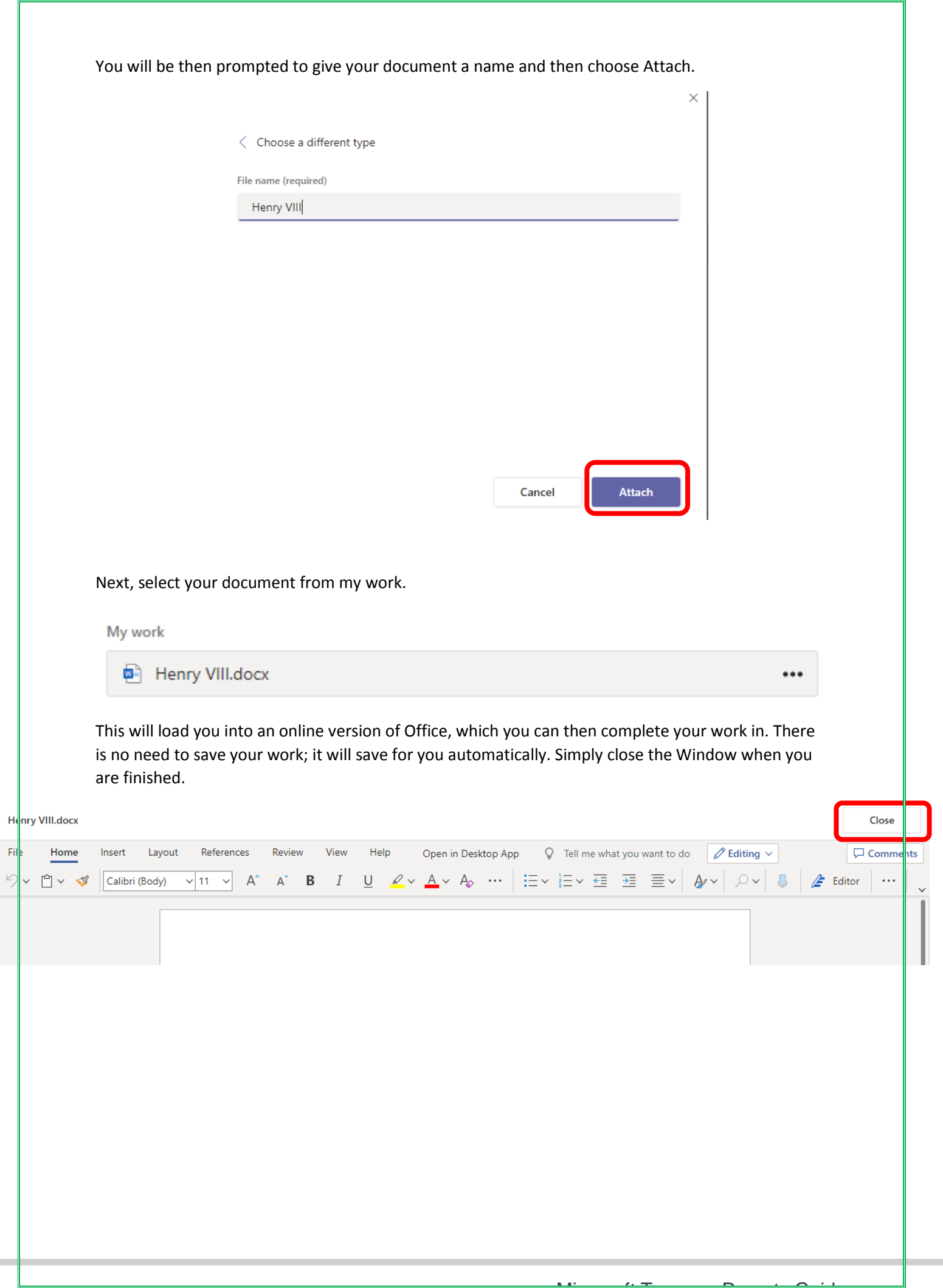

Finally, choose "Turn In" in the top right hand corner of the Window. Your work has now been sent off to your teacher to mark.

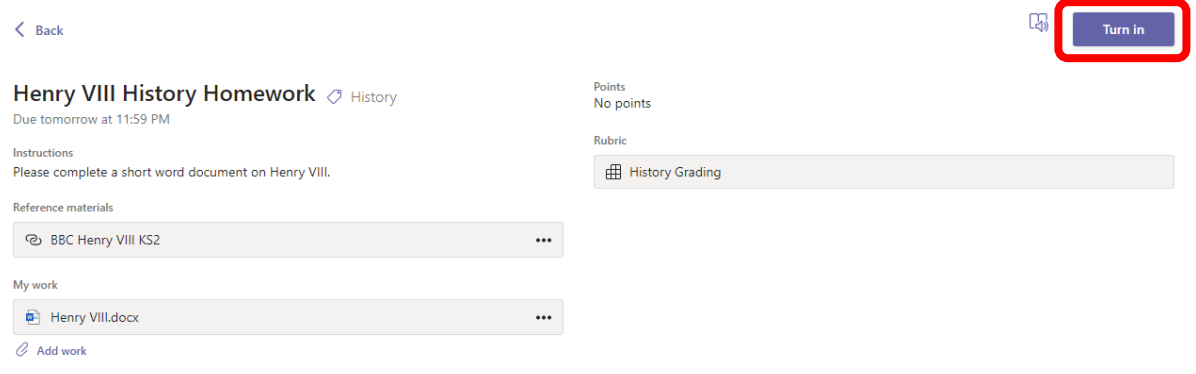

#### <span id="page-12-0"></span>Quiz Assignment

If you have been asked to complete a quiz, locate the assignment and select the Quiz link under my work (as below).

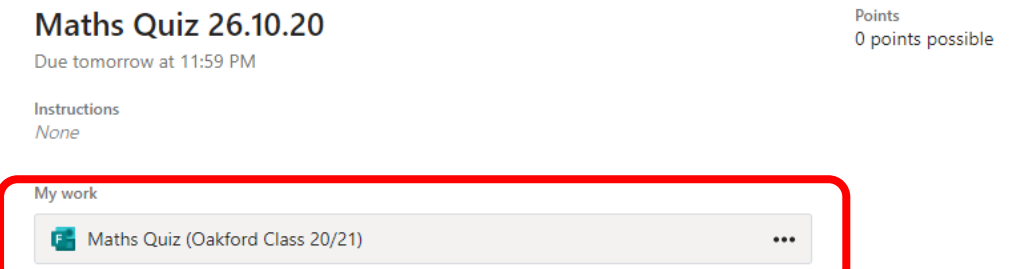

You will then be loaded into your quiz to complete. Work through the questions as listed and once completed choose submit.

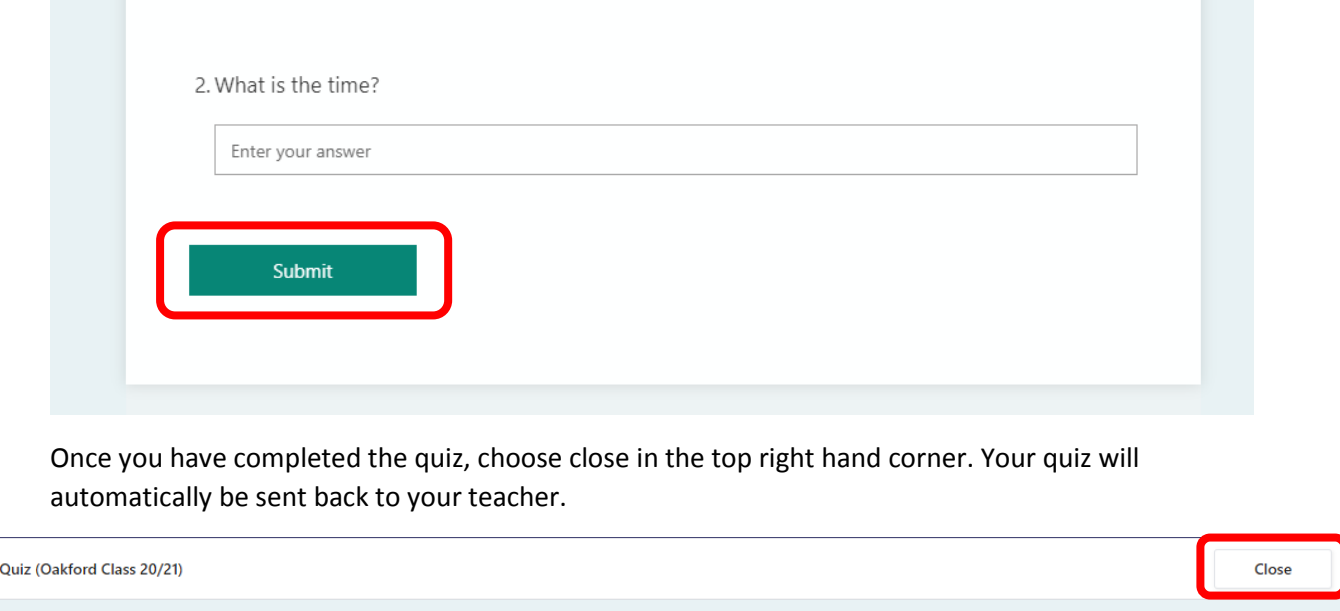

**Maths** 

**COL** 

#### <span id="page-13-0"></span>Joining a Live Lesson

On the day of the lesson, navigate to Teams > Choose your class and select your lesson invite from the posts section.

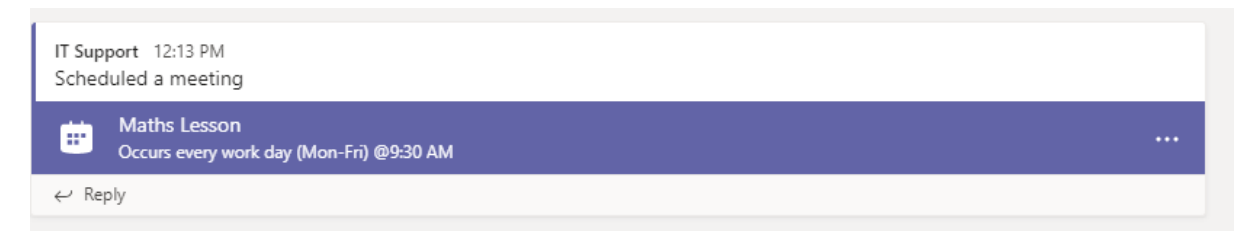

Once loaded, select "Join" in the top right hand corner.

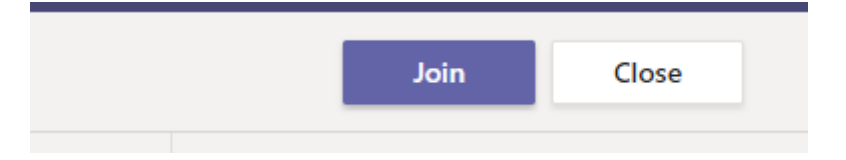

Followed by "Join Now".

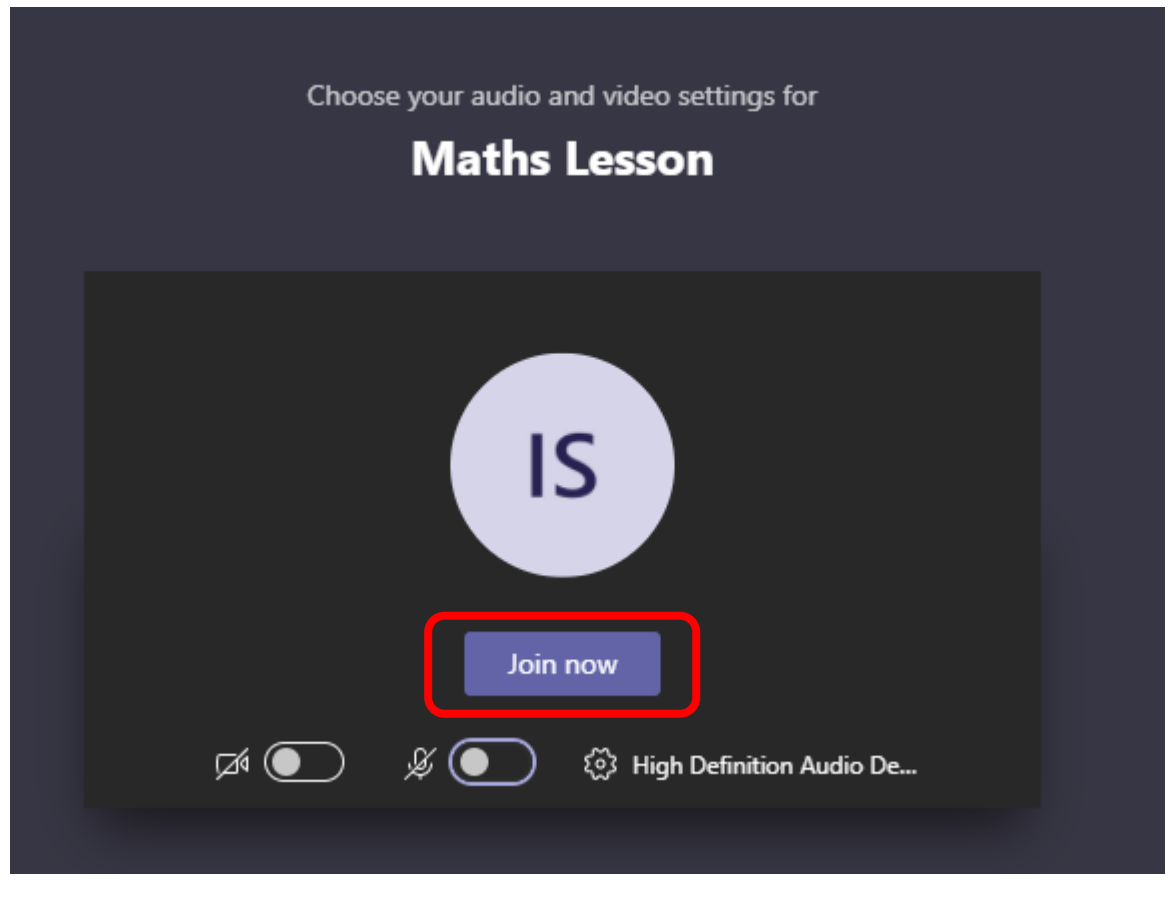

#### <span id="page-14-0"></span>Features and Functions within the Teams Call

Once you are inside the Teams call you will be presented with a bar either in the middle or at the top of your screen where you will be able to control your own setting but also for the others within the call as well.

- Turn on or off your Camera (Red)
- Turn on or off your Microphone (Green)
- Raised Hand a virtual hand raise to ask a question (Blue)
- Open Call chat window (Purple)
- End Call.

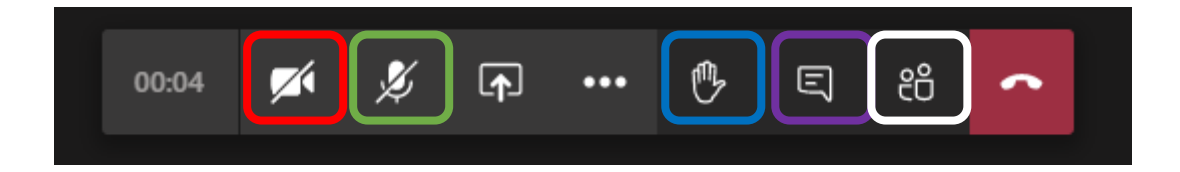